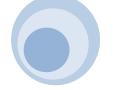

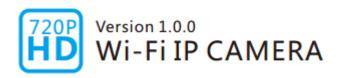

# **Quick Start Guide**

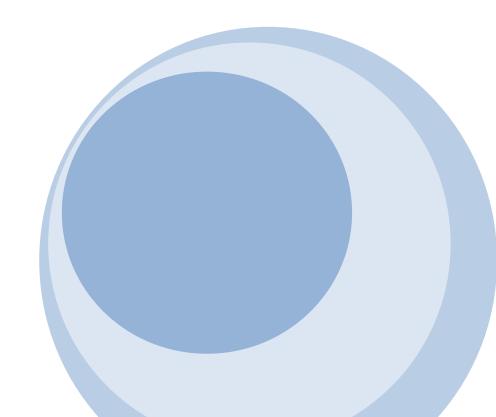

# **Table of Contents**

| Technical Specificaion             | 1  |
|------------------------------------|----|
| Brief Introduction                 | 2  |
| Set Up Camera for mobile device    | 3  |
| Set Up Wi-Fi Without Network Cable | 8  |
| View in Windows Web Browsers       | 10 |
| Frequently Asked Questions         | 14 |

# **Technical Specification:**

| Pixel                                 | 5 megapixel CMOS                        |
|---------------------------------------|-----------------------------------------|
| Resolution                            | 1080P/720P/480P Selectable              |
| Video format                          | AVI                                     |
| Frames                                | 25                                      |
| View angle                            | 90°                                     |
| Distance of motion detection shooting | 6 m straight-line distance              |
| Minimum illumination                  | 1LUX                                    |
| Power Supply:                         | 5VDC                                    |
| Continuous shooting time              | Above 24 hours                          |
| Compressed format                     | H.264                                   |
| Sound recording range                 | 5                                       |
| Storage temperature                   | -20-80 °C                               |
| Operating temperature                 | -10-60 °C                               |
| Operating humidity                    | 15-85%RH                                |
| Play software                         | VLCPlayer / SMPlayer                    |
| Computer operation system             | Windows/Mac OS X                        |
| Mobile phone operation system         | Android / iOS                           |
| Web browser                           | IE7 and above,chrome,firefox safari.etc |
| Most important customers              | 4                                       |

#### **Brief introduction**

This WIFI camera is aiming to provide an integrated solution for users to watch live video after WIFI connection, which can be either widely applied in remote controlled equipment like RC toys and drones etc, or work independently after being powered by DC 5V power.

#### **Illustration of Product:**

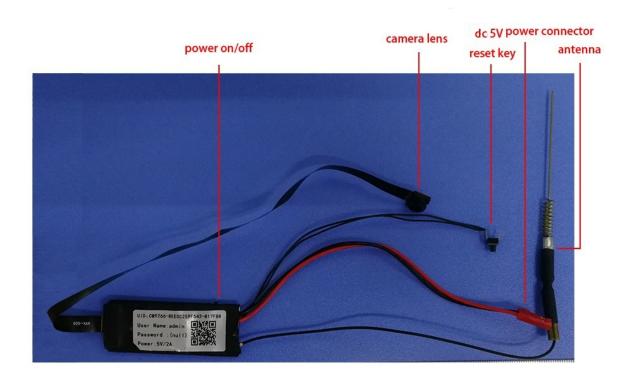

## For Mobile Device

 Download P2PLiveCam from App Store for IOS devices or from Google's Play Store for Android devices. For easy installation, please scan the QR code to download and install P2PLiveCam. If your android device cannot access Google's s Play Store, please google P2PLiveCam directly.

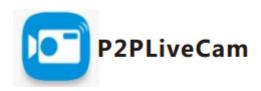

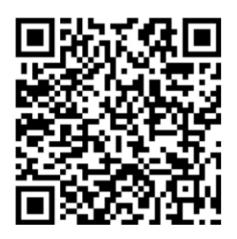

**P2PLiveCam in App Store** 

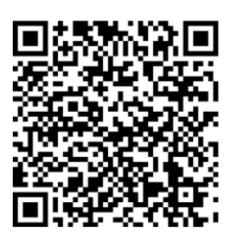

**P2PLiveCam in Google Play** 

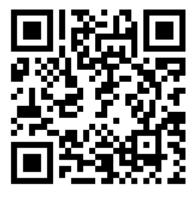

**Android APK for Direct Downloading** 

the camera's connection to your router and then add it to the device list by clicking **Add new online Camera**.

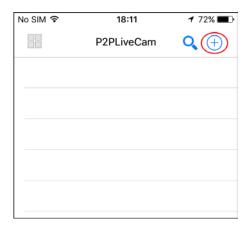

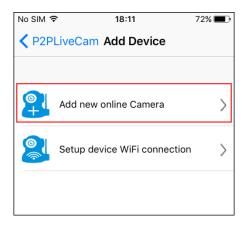

3. There are 2 ways to enter the camera's UID quickly, by scanning the QR Code on the camera and searching the cameras in LAN. Click **QR Scan** to initiate the scan and click **Search (LAN)** to search the cameras in LAN.

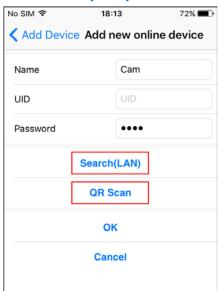

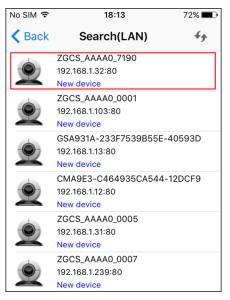

4. Enter the camera's name and its P2P password. By default the P2P password is 8888. After clicking OK, the camera will be added successfully.

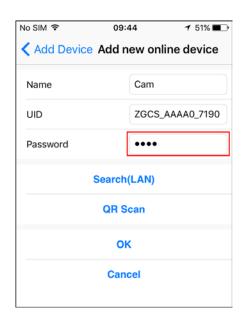

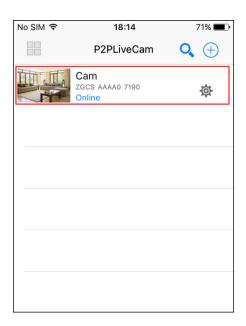

5. Select the camera you have just added to start viewing live video. Tap on the black area to launch the control panel.

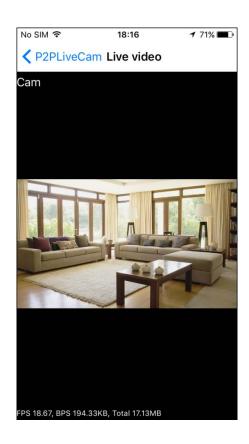

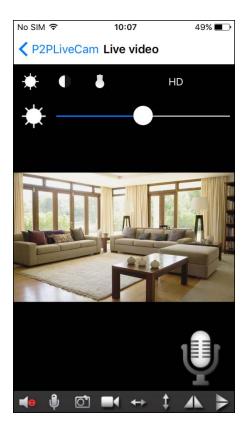

6. Instruction for the icons and buttons on live video page:

| Pan/tilt control | Slither the video to pan or tilt the camera                                  |
|------------------|------------------------------------------------------------------------------|
|                  | Allow users to listen to the camera's audio feedback and talk to the camera. |
|                  | Take snapshots and record video files.                                       |
| <b>↔</b> ‡       | Horizontal and vertical cruise.                                              |
| <b>A</b> >       | Flip the image horizontally and vertically.                                  |
| *                | Adjust the brightness and contrast.                                          |

#### 1. Instructions for other pages:

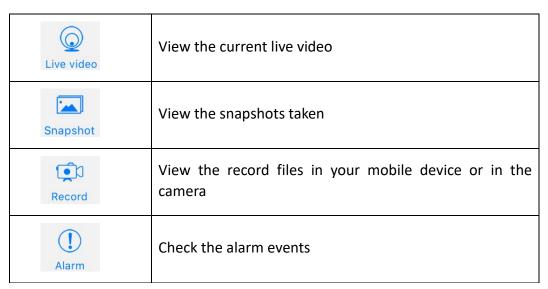

\*Notice: This IP Camera is designed to only supplement existing residential and business security systems.

## **Set Up Camera**

1. Press the camera item in the camera list for about 3 seconds to start configuring

#### your camera.

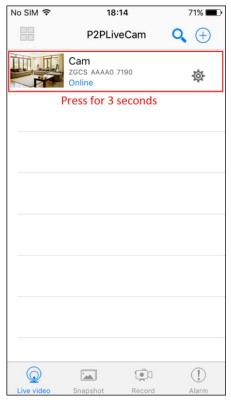

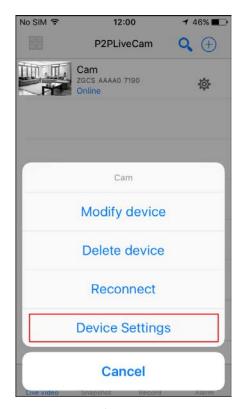

2. The camera will start scanning for Wi-Fi connections. Select your Wi-Fi network ID (SSID). Enter the password for the Wi-Fi connection.

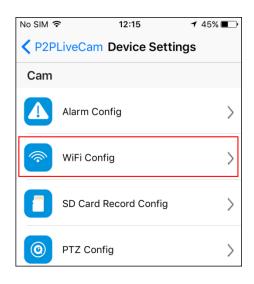

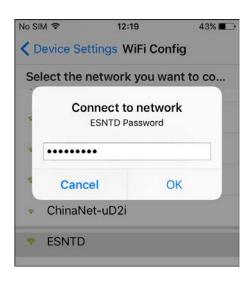

3. When Wi-Fi is successfully configured, you can now disconnect the network cable from your camera and start using your camera as a wireless device.

\*Notice: Please wait for at least 30s (maximum to 1 minute) for Wi-Fi mode to be completely functional.

4. After setting up Wi-Fi, we can set up SD card recording mode.

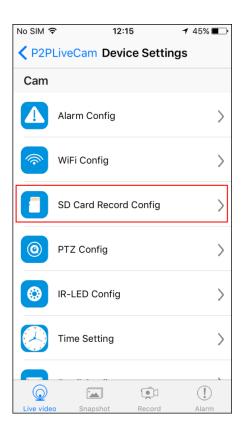

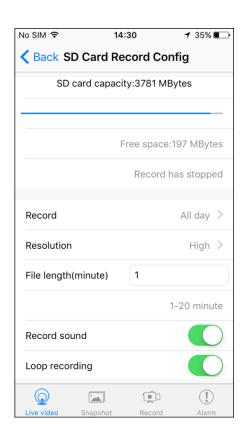

5. Set up Alarm config to enable motion detection alarm.

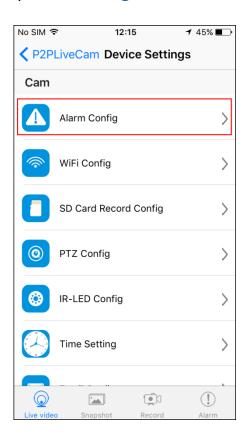

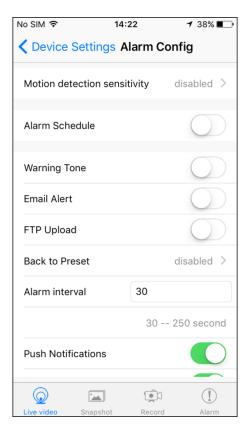

# Set Up Wi-Fi Without Network Cable

## \*Tips

Please make sure your before setting up Wi-Fi can be achieved by long button on the camera or at the camera emits a beep

1. Go to "Settings" on tap on "Wi-Fi", and connected to the same UID as the

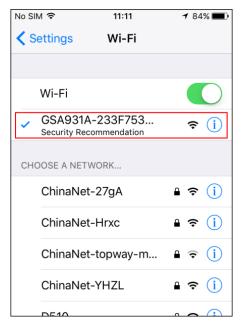

camera is in AP Mode connection. AP Mode pressing the reset the bottom of it until sound.

your device and then then make your device network that has the camera.

2. Once the camera is in AP Mode, we can set up Wi-Fi connection without network cable connected to the camera. Tap on 

to add your new camera. Click Setup device WiFi connection.

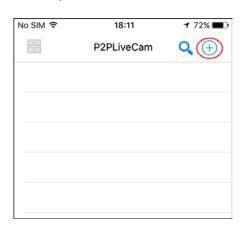

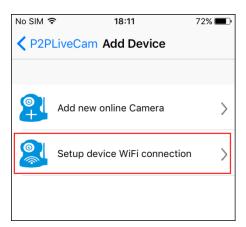

3. Make sure of the specific network you want your camera connected to and the correct W-Fi password, and then click **Start configuring WiFi**.

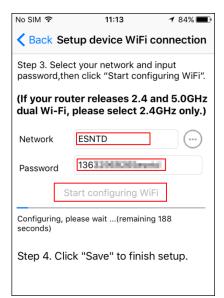

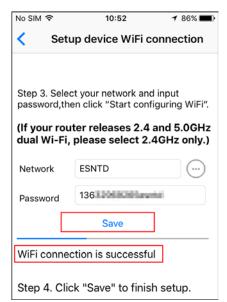

\*Notice: The current WiFi connection is not supportive of 5.0GHz Wi-Fi, so please make sure the network your camera is connecting to is a 2.4Hz one.

**4.** Click **Save** to add the camera to the **P2PCamera list** after the status bar shows **WiFi connection is successful.** 

\*Notice: If the app always shows failure, try set up Wi-Fi by connecting a network cable with the camera and router:

## **View in Windows Web Browsers**

1. Run IP Camera Finder shown as IPCamera.exe in CD's Windows folder. Double click the camera item listed in the camera list.

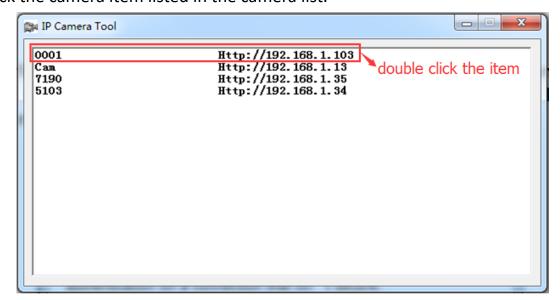

2. The default web browser will try automatically logging into the camera. The default username is **admin**. There is no password by default, so leave the password field blank.

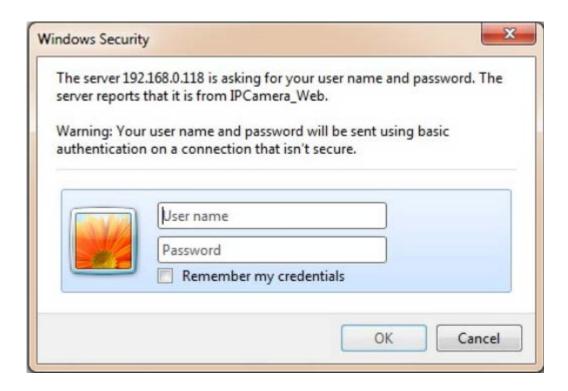

3. Download web browser plug-in and install it to support playing live videos in Windows web browsers. Please ignore system warnings when downloading or installing the plug-ins.

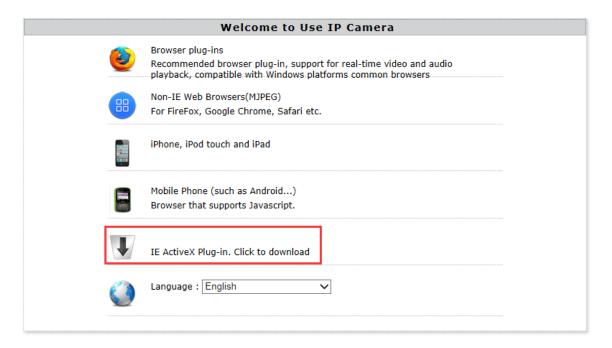

4. After installing the plug-in, choose **Browser plug-ins** mode to get live videos.

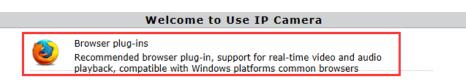

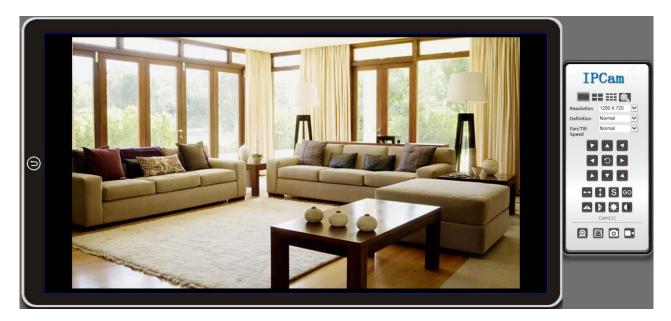

5. Instructions for buttons on the panel.

| $\odot$        | Back to the welcome page                               |
|----------------|--------------------------------------------------------|
|                | Single camera view mode                                |
| ==             | 4 camera view mode                                     |
|                | 9 camera view mode                                     |
| <b>©</b> .     | Click the button for camera settings                   |
| Resolution     | Change the video's resolution                          |
| Definition     | Change the video's quality                             |
| Pan/Tilt Speed | Change the speed of Pan/Tilt                           |
| 7 A 7 A C P    | 8 direction keys and the center one is rotation center |

| <b>←→</b>   | The horizontal cruise will pan automatically    |
|-------------|-------------------------------------------------|
| <b>‡</b>    | The vertical cruise will tilt automatically     |
| S           | Set preset position                             |
| GO          | Go to the specific preset position you have set |
| <b>A</b>    | Invert the video horizontally                   |
| <b>&gt;</b> | Invert the video vertically                     |
| *           | Adjust the brightness of the video              |
|             | Adjust the contrast of the video                |
|             | Receive audio feedbacks from the camera         |
|             | Send audio to the camera                        |
| 0           | Take snapshots with the camera                  |
| Ľ           | Record videos to PC                             |

## \*Tips

### What are preset positions?

Preset positions are IP camera's memorized P/T positions. Once you set a preset position, you do not need to pan the camera to your preferred position. You simply press the preset button that corresponds to the preset you want to see and the camera will move to that position automatically.

## **Frequently Asked Questions**

1. Why does my computer or security software say the software is dangerous and it is a virus?

The software will detect devices in your network and install a plug-in for live video viewing. That seems like a virus though it does no harm to your PC in fact. Please ignore the warning and continue.

#### 2. Why can't the search tool detect the camera?

Please make sure the network cable is connected. Turn off the firewall and security software on your computer. Make sure the camera is connected to the router instead of the computer.

3. Why does the camera always ask for username and password, or it says "incorrect user"?

The camera's default username is [admin], and its default password is N/A, which means you just leave it blank. If you forget your username or password, you can reset the camera to factory settings to get the default username and password.

4. Why can't I get live video in web browser?

Please download and install plug-in before getting live video. If there is still no live video, check whether or not the plug-in is enabled in your web browser?

5. How can I reset the camera to factory settings?

Please long press the reset button under or on the camera for about 3 to 5 seconds until the camera's indicator is off. Please make sure the power supply is connected when you are doing it.

6. Why can't the camera record videos?

Please make sure you are running the web browser as an administrator. Right click the web browser and select **Run as Administrator** to run as an administrator. For android app, please insert a TF card into the camera before recording?

#### 7. Why is the image blurry?

Remove the protective film on the lens and rotate the lens of the camera to get a clear image.

8. How can I improve it when the live video appears in black screen but showing no image?

Triple click the app name on the title bar of live video page to switch to software decode mode. By default the app decodes images through hardware decoder for its high efficiency of decoding. Users can switch between the states of software decode mode and hardware decode mode by triple-clicking the app name.

## **FCC Warning Statement**

This equipment has been tested and found to comply with the limits for a Class B digital device, pursuant to part 15 of the FCC Rules. These limits are designed to provide reasonable protection against harmful interference in a residential installation. This equipment generates, uses and can radiate radio frequency energy and, if not installed and used in accordance with the instructions, may cause harmful interference to radio communications. However, there is no guarantee that interference will not occur in a particular installation. If this equipment does cause harmful interference to radio or television reception, which can be determined by turning the equipment off and on, the user is encouraged to try to correct the interference by one or more of the following measures:

- Reorient or relocate the receiving antenna.
- Increase the separation between the equipment and receiver.
- Connect the equipment into an outlet on a circuit different from that to which the receiver is connected.
- Consult the dealer or an experienced radio/TV technician for help.

Caution: Any changes or modifications to this device not explicitly approved by manufacturer could void your authority to operate this equipment.

This device complies with part 15 of the FCC Rules. Operation is subject to the following two conditions: (1) This device may not cause harmful interference, and (2) this device must accept any interference received, including interference that may cause undesired operation.

## **Radiation Exposure Statement**

This equipment complies with FCC radiation exposure limits set forth for an uncontrolled environment. This equipment should be installed and operated with minimum distance 20cm between the radiator and your body.

This transmitter must not be co-located or operating in conjunction with any other antenna or transmitter.

#### **ISED Statement**

-English: This device complies with Industry Canada license-exempt RSS standard(s).

Operation is subject to the following two conditions: (1) This device may not cause interference, a nd (2) This device must accept any interference, including interference that may cause undesired operation of the device. The digital apparatus complies with Canadian CAN ICES-3 (B)/NMB-3(B). -French: Le présentappareilestconforme aux CNR d'Industrie Canada applicables aux appareils radio exempts de licence. L'exploitationestautorisée aux deux conditions suivantes: (1) l'appareil ne doit pas produire de brouillage, et (2) l'utilisateur de l'appareildoit accepter tout brouillageradi oélectriquesubi, mêmesi le brouillageest susceptible d'encompromettre le fonctionnement. This radio transmitter (ISED certification number: 7032A-WIFICAM1) has been approved by

This radio transmitter (ISED certification number: 7032A-WIFICAM1) has been approved by Industry Canada to operate with the antenna types listed with the maximum permissible gain indicated. Antenna types not included in this list, having a gain greater than the maximum gain indicated for that type, are strictly prohibited for use with this device.

Le présent émetteur radio (ISED certification number: 7032A-WIFICAM1) a été approuvé par Industrie Canada pour fonctionner avec les types d'antenne énumérés ci-dessous et ayant un gain admissible maximal. Les types d'antenne non inclus dans cette liste, et dont le gain est supérieur au gain maximal indiqué, sont strictement interdits pour l'exploitation de l'émetteur.

#### **Radiation Exposure Statement**

This equipment complies with Canada radiation exposure limits set forth for an uncontrolled environment. This equipment should be installed and operated with minimum distance 20cm between the radiator & your body.

#### Déclaration d'exposition aux radiations

Cet équipement est conforme Canada limites d'exposition aux radiations dans un environnement non contrôlé. Cet équipement doit être installé et utilisé à distance minimum de 20cm entre le radiateur et votre corps.